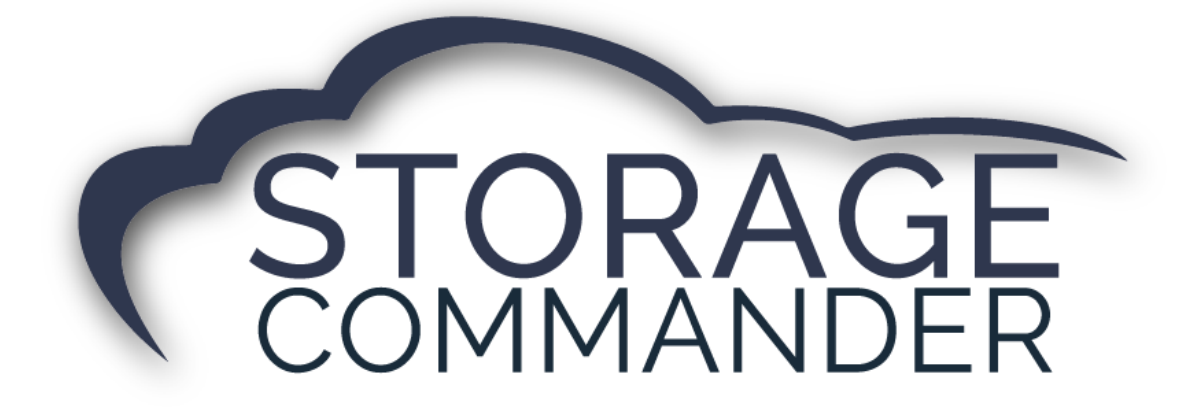

# **How-To Guide:**  Sign-up for Twilio

#### **OVERVIEW**

This guide provides step‐by‐step actions for the sign-up process on the Twilio website including:

- Twilio Account Instructions
- Creating a Trial Account
- Choosing a number
- Upgrading Twilio account
- Sending account information to Storage Commander

**Note:** Not all customers will have texting capabilities through Twilio, for a list of partners please visit our Storage Commander website [https://www.storagecommander.com/partner-exchange/.](https://www.storagecommander.com/partner-exchange/) If you have additional questions please contact your Storage Commander account manager or the technical support team.

## Twilio Account Sign-up Instructions

1. Go to [www.twilio.com](http://www.twilio.com/) to sign up for an upgraded Twilio account. Click on the **"Sign up"** link.

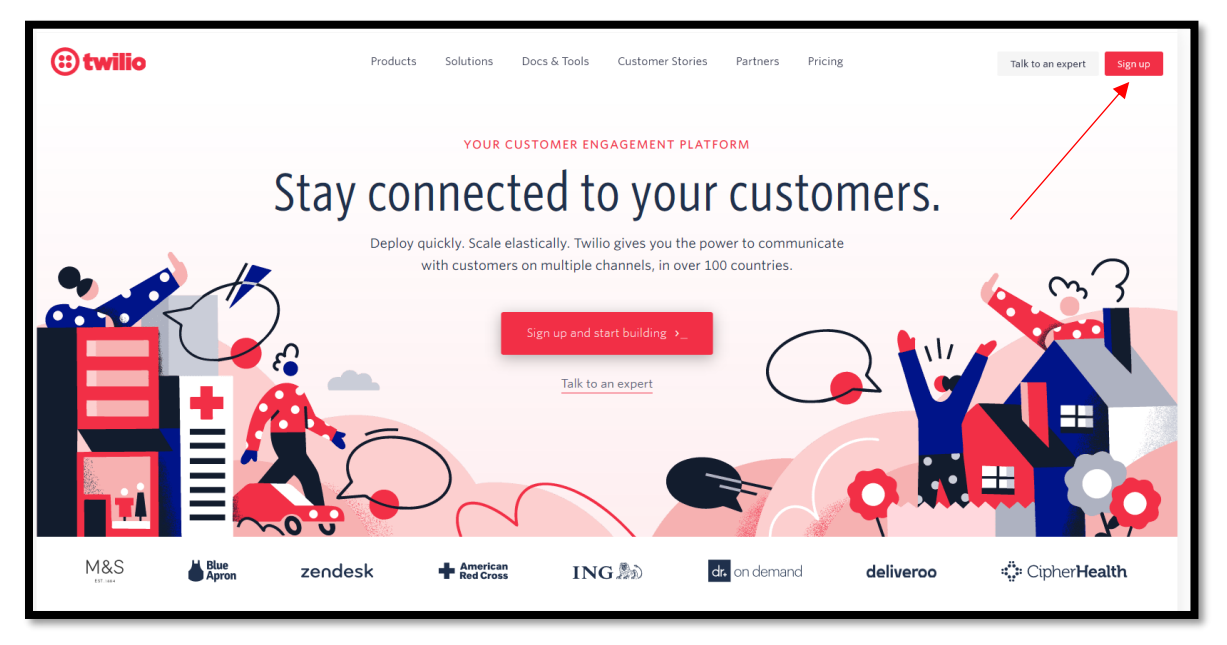

2. On the "Free Trial Sign-up" Twilio webpage enter your personal information including your name, email address associated with the account, and select **Start your free trial**.

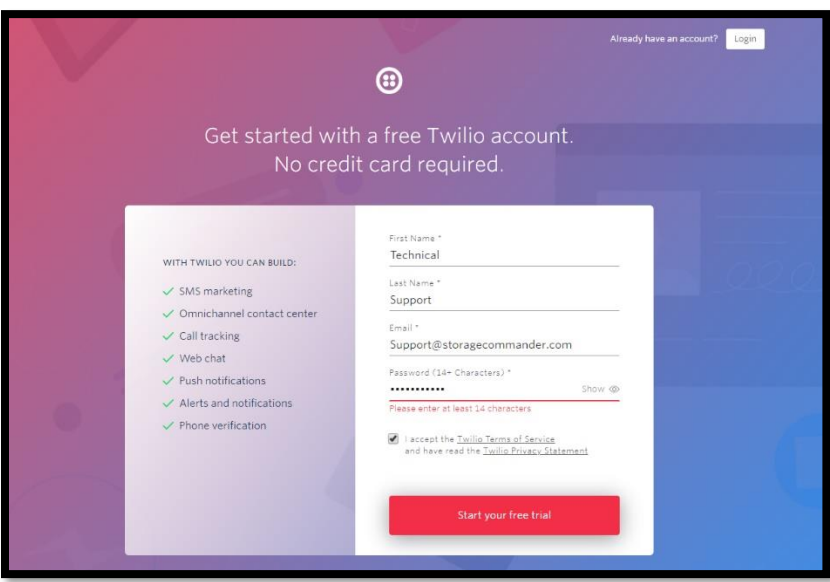

3. Twilio will need to verify your account via email and then SMS text to your mobile phone or via telephone call to your office phone number. Select Verify via SMS or via Voice. If SMS is selected you will receive a text message on your mobile phone with a verification code.

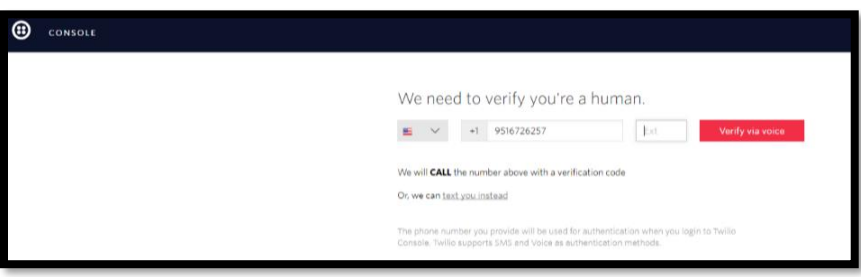

4. After your phone number has been verified select Get your first Twilio number by clicking *"Programmable SMS"* on the left-hand side and selecting **"Getting Started"**.

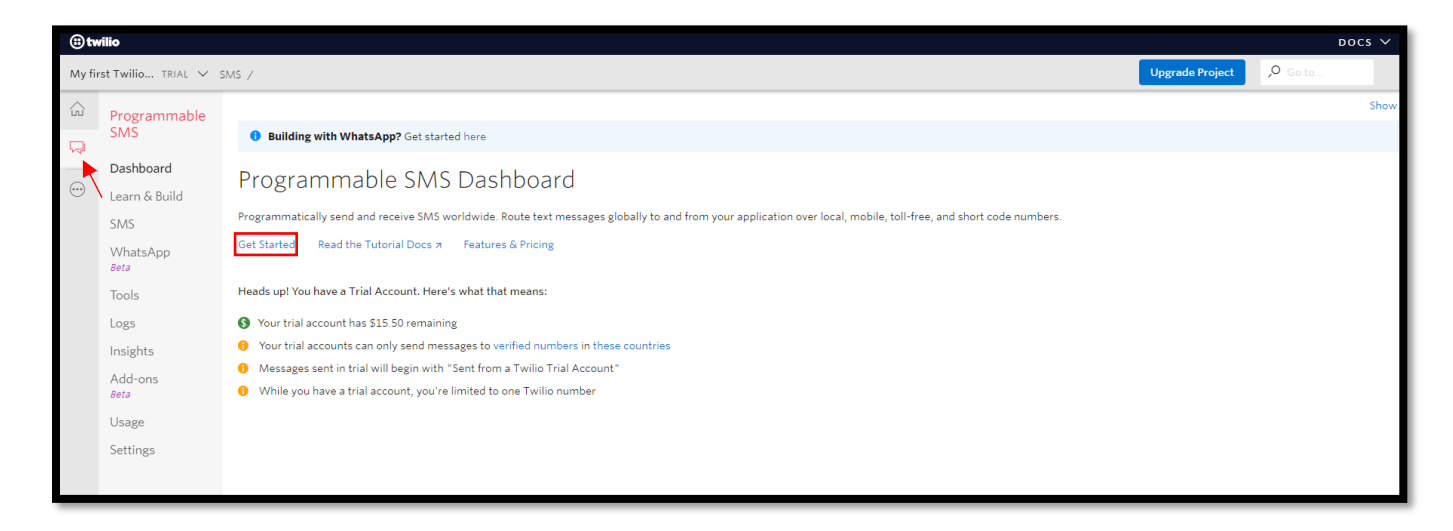

5. Select the Get a Number to proceed with getting your first Twilio Phone Number.

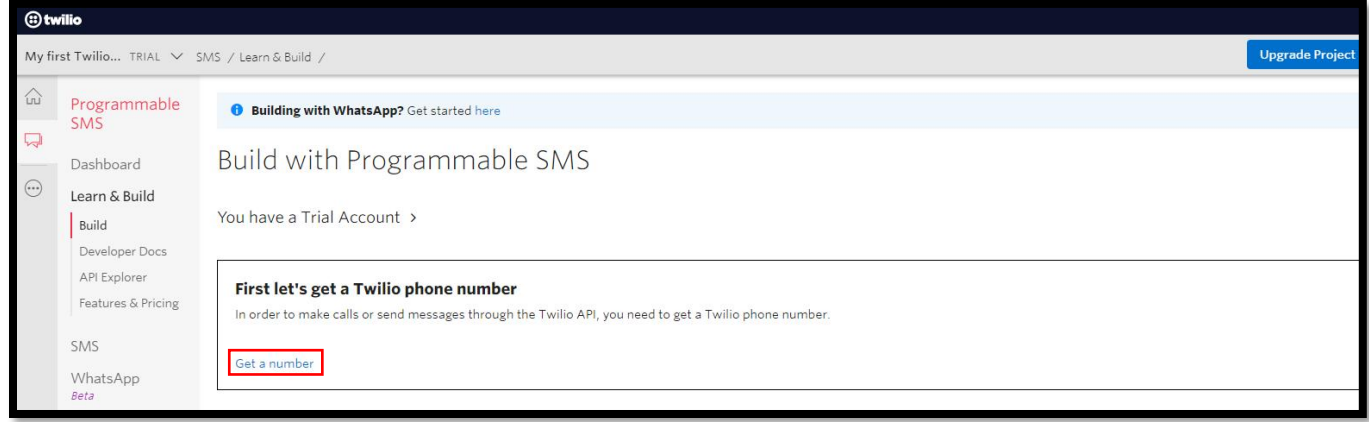

6. Select the Search for a different number link on this webpage. This will allow you to choose a phone number that is located within your area.

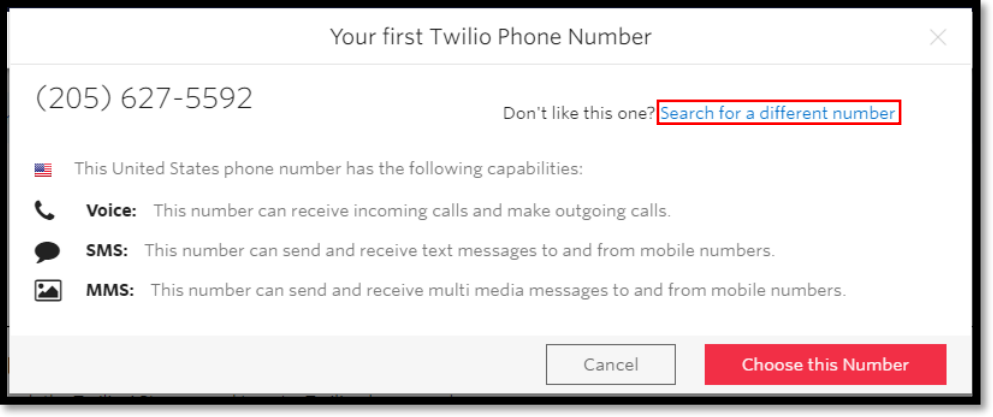

7. Search for a phone number within your local area code and prefix if available. This will create a list of the available phone numbers within your area.

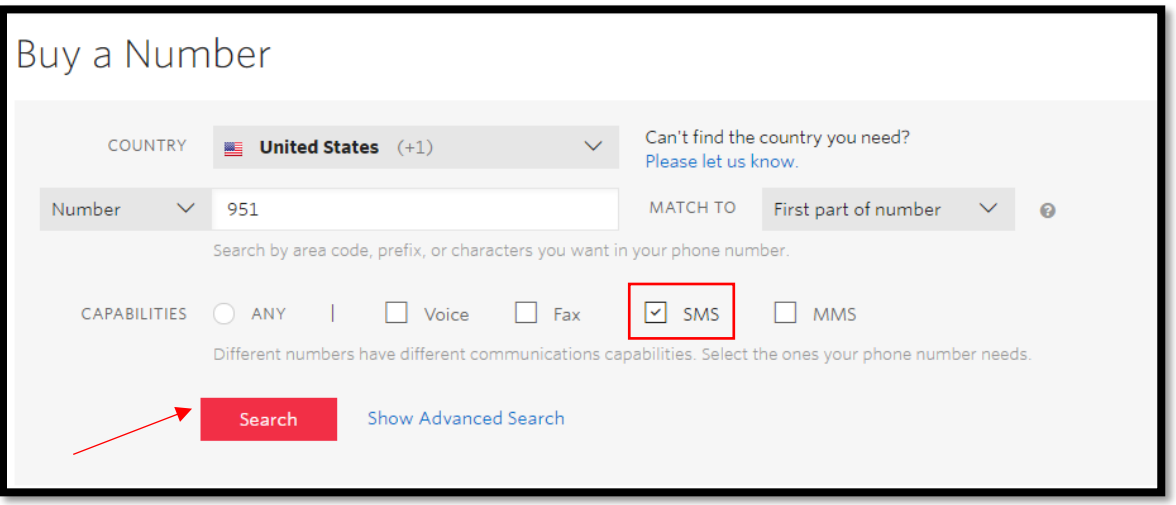

8. Find the phone number that is closest to your facility and select Choose this Number. Customers will receive text messages from this number but won't be able to respond to this phone number.

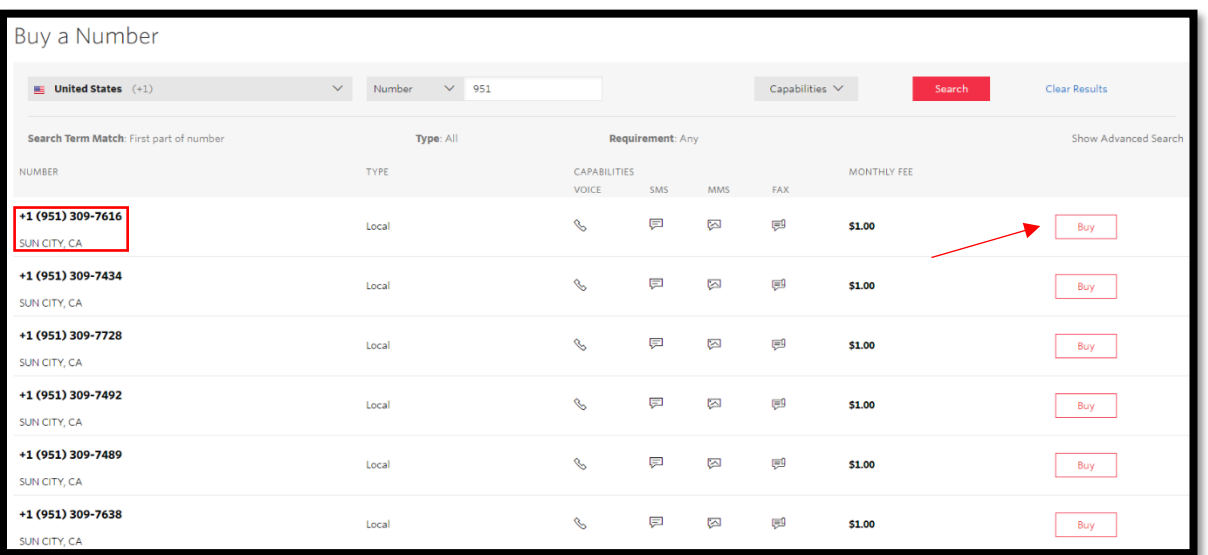

9. After you have chosen a SMS phone number select the Upgrade link on the Console webpage.

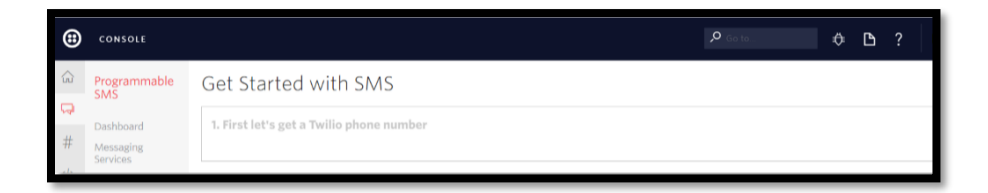

10. Enter in your credit card information to upgrade your Twilio account. Your Twilio account must have a credit card on file in order to sending out text messages. Trial accounts are unable to send text messages.

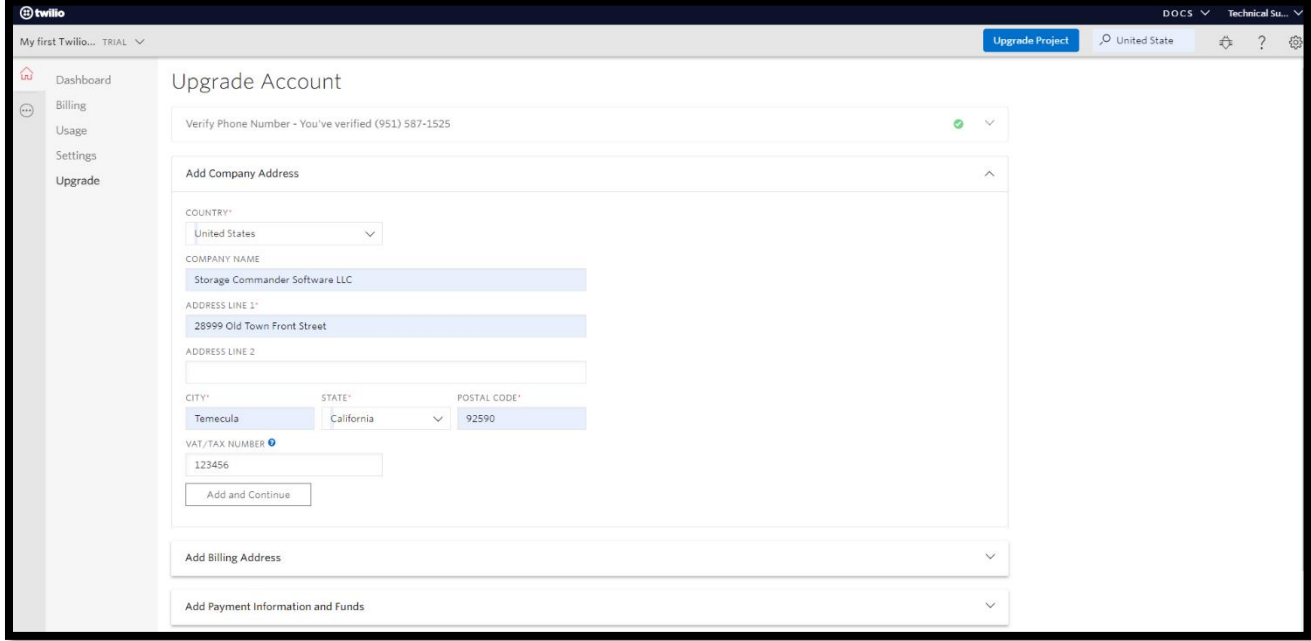

11. After you have upgraded your account go to the Console Dashboard and select the link next to AUTH TOKEN to reveal your **ACCOUNT SID** and **AUTH TOKEN**.

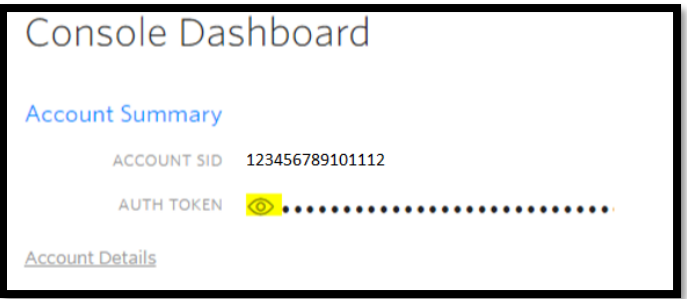

12. Copy your ACCOUNT SID and AUTH TOKEN information from the Console Dashboard screen. Email [support@storagecommander.com](mailto:support@storagecommander.com) a copy of your **ACCOUNT SID, AUTH TOKEN** and your new SMS phone number. Once we have received all of this information, our team can enable the text messaging capability within Storage Commander.

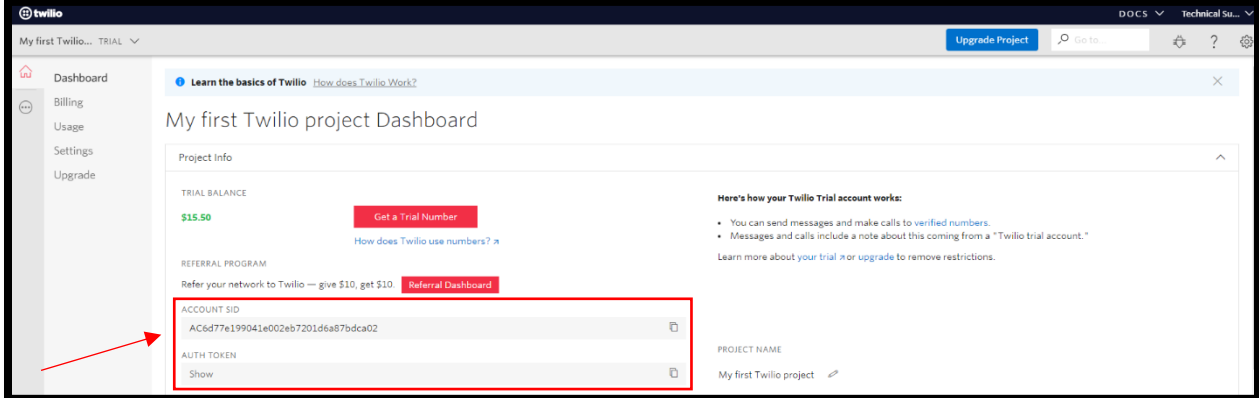

## **General Support Information**

We're available to help you with any questions that you might have with using Storage Commander. Our software comes with technical support that is available from 7:00am to 5:00pm Monday through Friday **PST**, and Saturdays from 7:00am to 3:30pm **PST**.

# **Technical Support for Storage Commander:**

Technical Support: 951-301-1187

Fax: 877-600-8412

Digital Fax: 951-813-2548

Email: [support@storagecommander.com](mailto:support@storagecommander.com)

Website[: www.storagecommander.com/support](http://www.storagecommander.com/support)

#### **Sales for Storage Commander:**

Front Office: 951-672-6257

Toll Free: 877-672-6257

Fax: 951-600-8412

Digital Fax: 951-813-2548

Email: [sales@storagecommander.com](mailto:sales@storagecommander.com)

Website[: www.storagecommander.com](http://www.storagecommander.com/)

For additional information and resources please visit our website at: [www.storagecommander.com/](http://www.storagecommander.com/)support